## **Delivery History**

The **Delivery History screen** is opened via **Consumption Sites > Deliveries tab > select a row and then click Open button**.

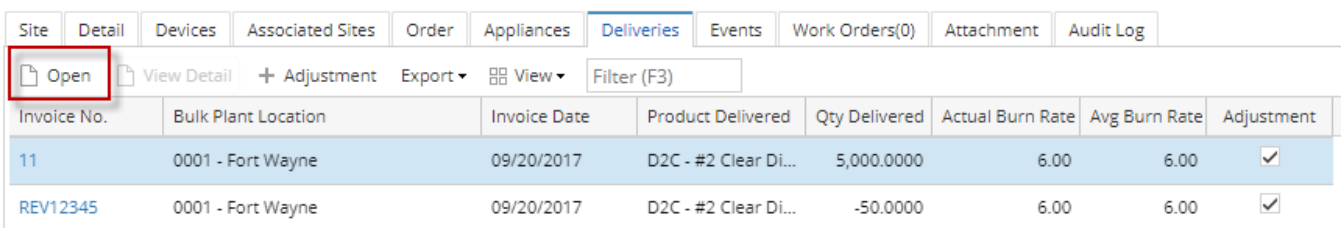

Or via **Reports menu > Deliveries > select a row and then click Open Selected button**. The screen will automatically open the Delivery History from Consumption Site.

## Reports

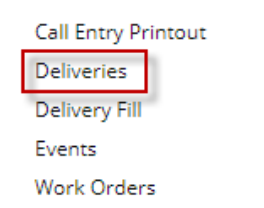

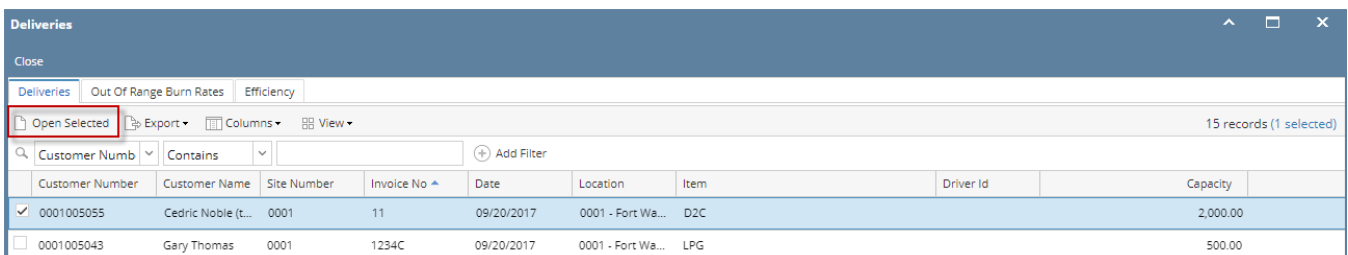

This screen displays the captured data during [synchronization process](https://help.irelyserver.com/display/DOC/How+to+Synchronize+Data+from+Origin+to+Tank+Management) on a site billed by Tank.

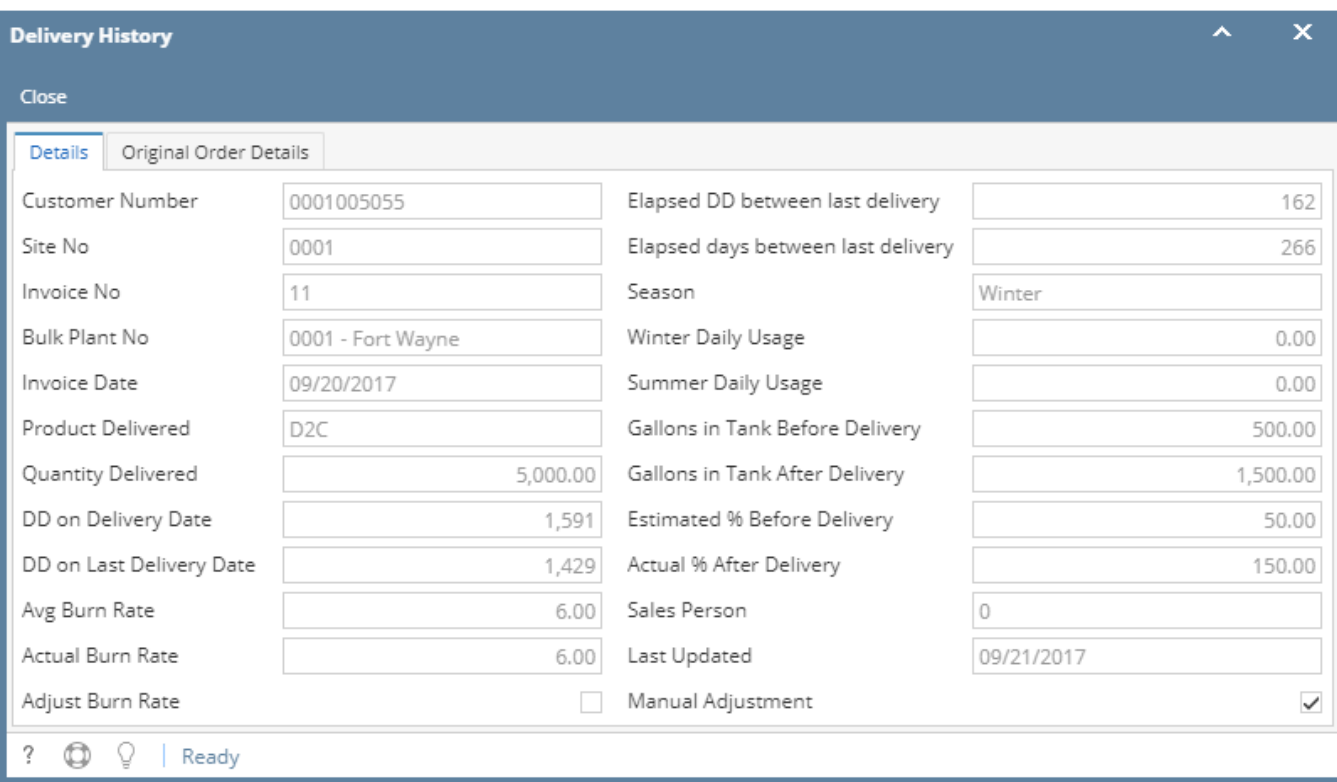

The **Delivery History screen** is opened via **Consumption Sites > Delivery History tab > select a row and then click View button**.

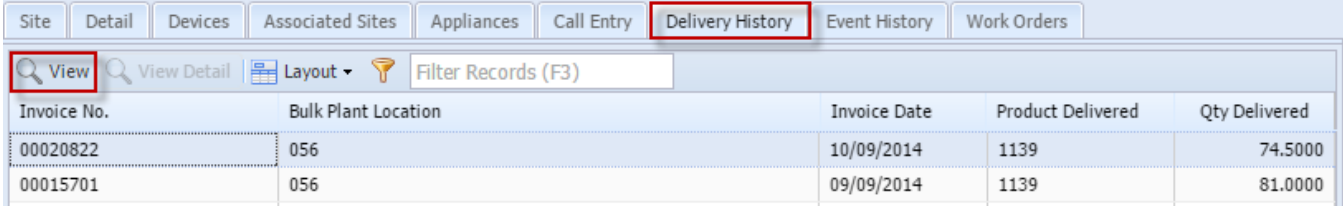

This screen displays the captured data during [synchronization process](https://help.irelyserver.com/display/DOC/How+to+Synchronize+Data+from+Origin+to+Tank+Management) on a site billed by Tank.

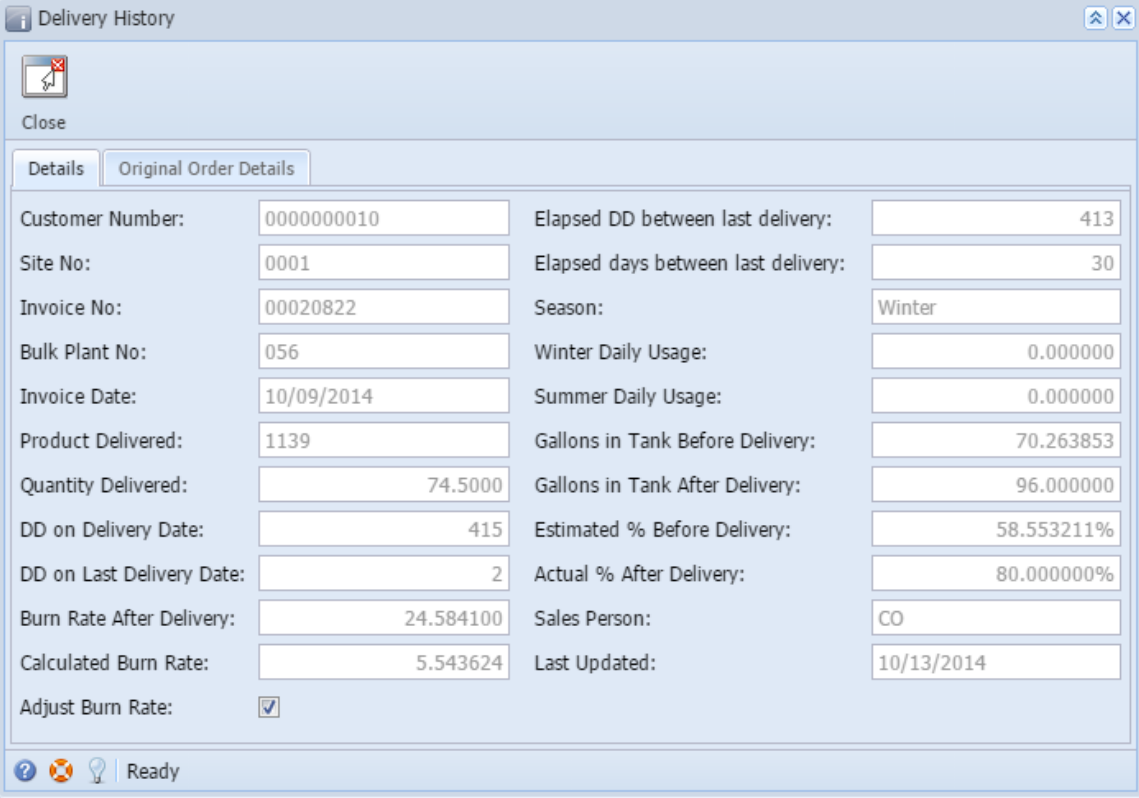